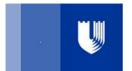

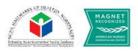

Login in to EdTrack at <u>https://time.oit.duke.edu/apihealthcare/</u>. Credentials are your NetID and password.

To search for an employee and/or the classes the person is scheduled to attend:

1. Click the Employee Icon.

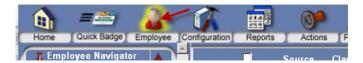

- 2. Click the Search button under Employee Navigator
- 3. Enter the name or uniqueID (CODE) of the employee
- 4. Click Search
- 5. Click the folder beside the person you wish to view.
- 6. Click the Class Schedule button under Employee Actions.

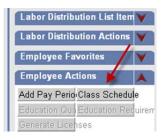

- 7. When the search screen appears, make sure Enrollment Status says ENROLLED, then click Search.
- 8.

| Course Code                     | Classroom(s)     |
|---------------------------------|------------------|
| Description                     | Instructor(s)    |
| Start Range Begin<br>12/10/2012 | Affiliation      |
| Start Range End                 | Facility         |
| Status                          | Filled           |
| Enrollment Status               | Class Group Code |
| Search                          | <b>—</b>         |

9. Any class the employee is registered to attend appears below the Search Button